# MyChart Video Visit

Helpful tips for our patients

### Table of Contents

| Install MyChart app on mobile device | 1  |
|--------------------------------------|----|
| Schedules video visit on MyChart     | 2  |
| E-Check-in via MyChart               | 4  |
| Starts video from Apple device       | 6  |
| Starts video from Android device     | 10 |

### Install MyChart app on mobile device

The following is the best way to find the correct app for this organization.

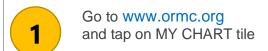

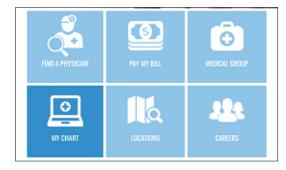

2 From the next page scroll down and select your app store

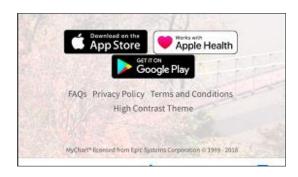

3 Install this app and open it

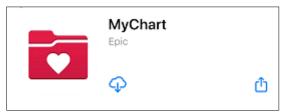

Accept the terms and conditions of app (there will be location service popup, allow location service or Deny it)

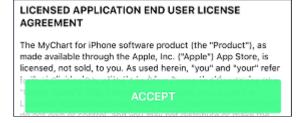

Open MyChart app, search for "Ghv" and select this organization

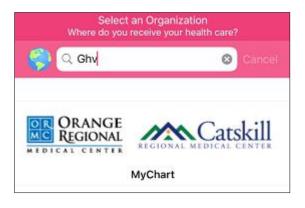

Enter username and password to log in or Sign up for a new account

6

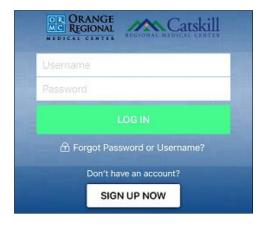

### Schedules video visit on MyChart

The following steps will guide to schedule a video visit.

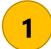

Log in using your username and password

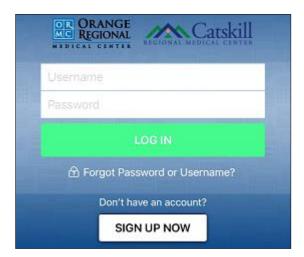

2 Tap Appointments to schedule a visit

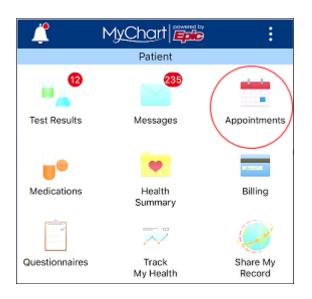

Tap schedule an appointment

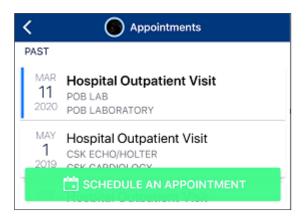

4 Select "Tell us why you're coming in"

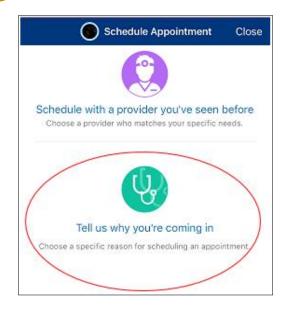

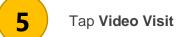

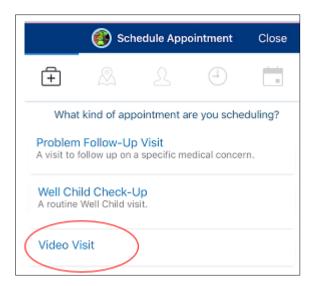

6 Select the Date and Time you want

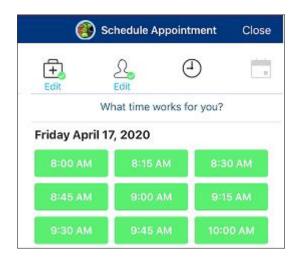

7

Verify information, enter a reason for visit, then tap **schedule** 

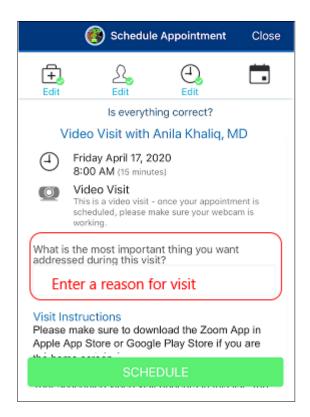

8 Done!

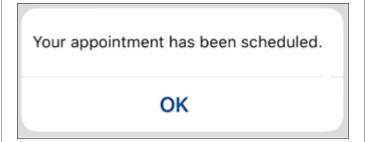

### E-Check-in via MyChart

When you are ready to eCheck-In give yourself some extra time as this may take a while for you to verify, update, and enter new information into the system.

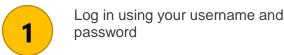

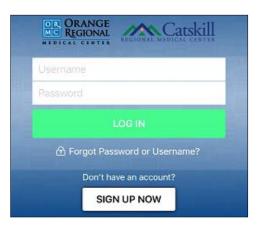

2 Tap Appointments to schedule a visit

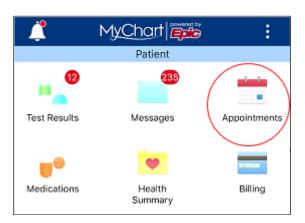

Tap eCheck-In

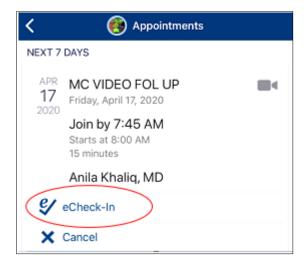

Verify personal info, update payment info, medications, allergies, health issues, enter travel history, and answer questionnaires. Tap **submit** at the end to complete the eCheck-In

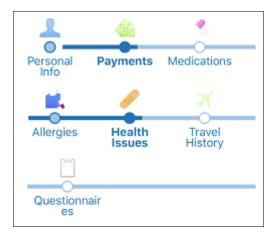

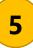

#### eCheck-In is completed. Tap Close

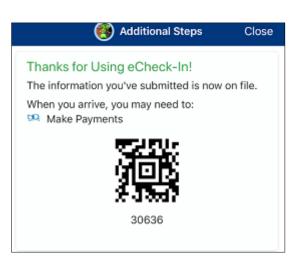

### Starts video from Apple device

The following are the steps to start the video meeting from an iOS device.

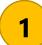

Log in using your username and password

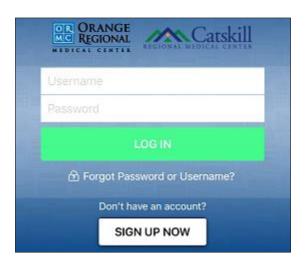

2

Tap **Appointments** to schedule a visit

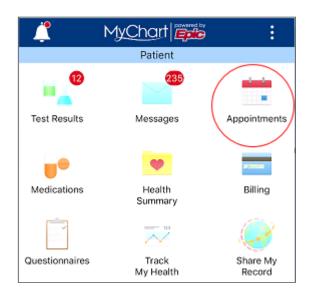

3

Tap your appointment to open it

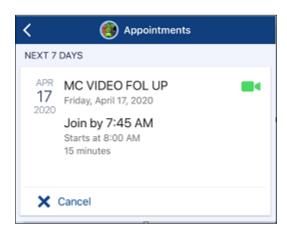

4

Tap Begin Visit

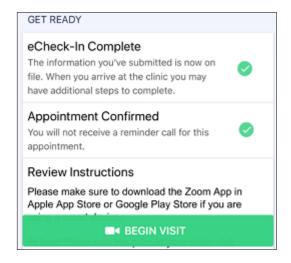

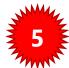

Your device will try to open Zoom if you have it, otherwise you'll see this.

Tap **OK** to continue

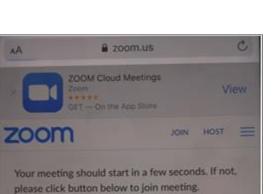

Safari cannot open the page because the

address is invalid.

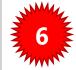

Tap View to get the app from app store

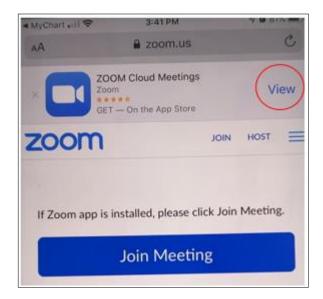

7

Install the Zoom Cloud Meetings app

OK

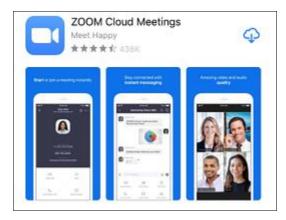

8

After installing Zoom DO NOT open it. Go back to MyChart and Begin Visit

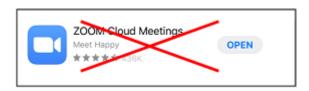

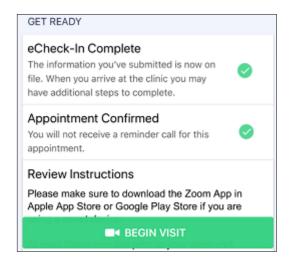

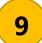

Tap **Open** to start Zoom app (This time MyChart passed meeting info to Zoom app)

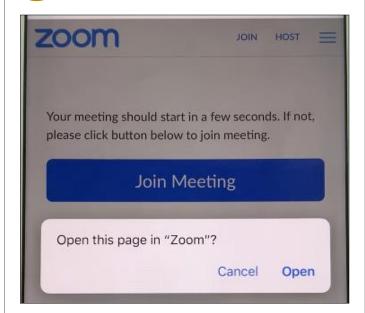

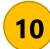

Now you will be placed in a virtual waiting room and meeting will start when Dr. starts video.

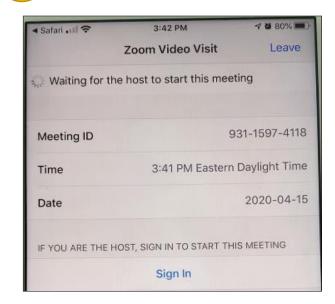

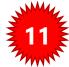

Doctor started the video.

Tap **Join with Video** to join

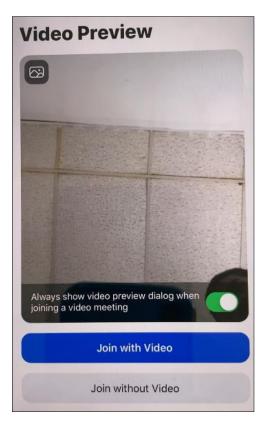

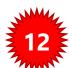

Tap **OK** to allow Zoom to use your microphone

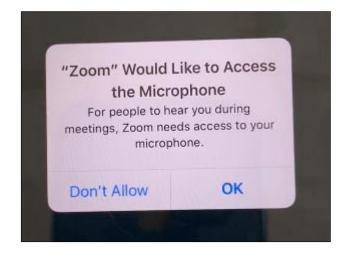

13

Wait for doctor to **admit** you to the virtual meeting room

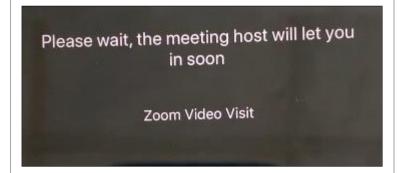

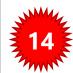

#### Tap Call using Internet Audio

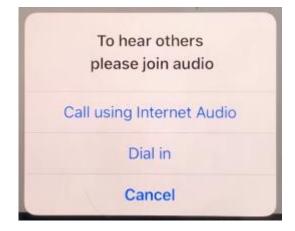

15

Finally! You are in the meeting. You can see yourself top right and Doctor is front center

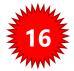

Special icons to note

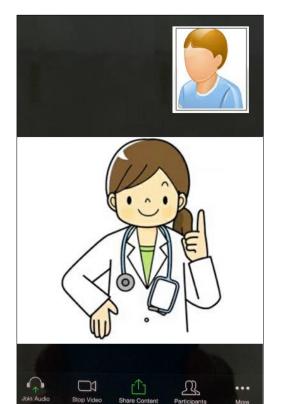

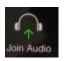

This icon lets you enable and disable your audio

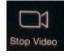

This icon lets you enable and disable your video

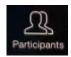

This icon shows you a list of all the participants in the meeting

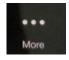

This icon gives you additional options

### Starts video from Android device

The following are the steps to start the video meeting from an Android device.

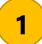

Log in using your username and password

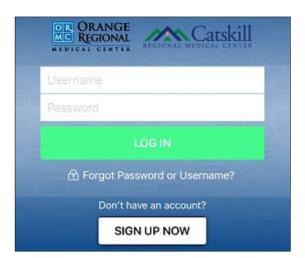

2

Tap **Appointments** to schedule a visit

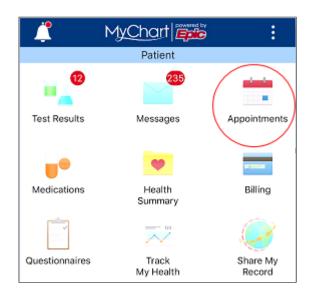

3

Tap your appointment to open it

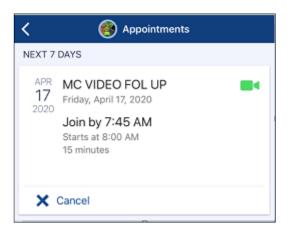

4

Tap Begin Visit

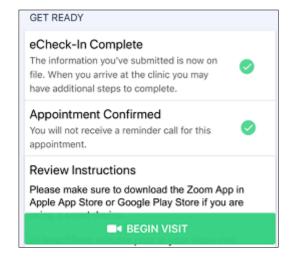

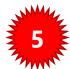

Your device will try to open Zoom if you have it. If you do not have it, then Tap **View** to download and install it

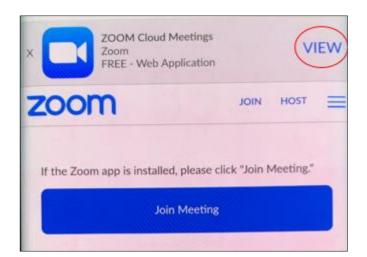

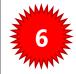

Tap **Install** to get the app from app store

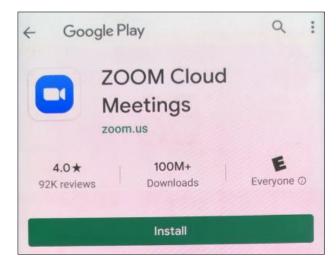

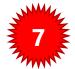

### After installing Zoom DO NOT open it. Go back to MyChart and Begin Visit

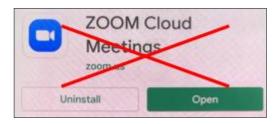

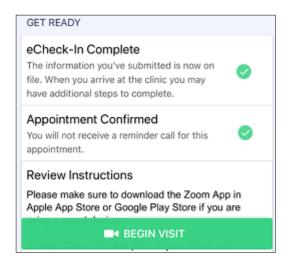

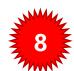

Tap **Zoom** to start Zoom app (This time MyChart passed meeting info to Zoom app)

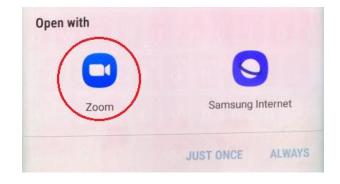

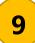

Now you will be placed in a virtual waiting room and meeting will start when Dr. starts video.

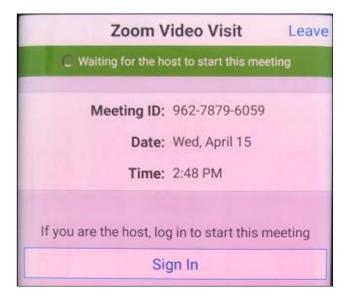

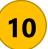

When the Doctor starts the video, a pop up will ask you to enter your **name**, then tap **OK** to continue

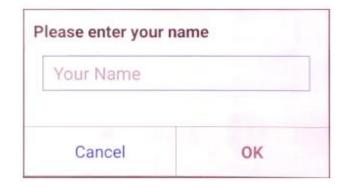

11

Wait for Doctor to **admit** you to the virtual meeting room

Please wait, the meeting host will let you in soon

Zoom Video Visit

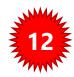

Tap Got it to continue

### Please allow Zoom access permission.

For the best meeting experience, Zoom may ask to access to your microphone, camera, and storage.

Got it

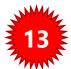

## Finally! The meeting started. You can see yourself bottom right and Doctor is front center. Tap **Call via Device Audio**

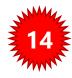

#### Special icons to note

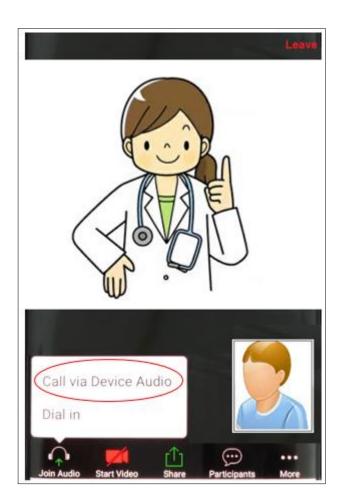

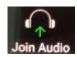

This icon lets you enable and disable your audio

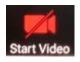

This icon lets you enable and disable your video.
Your video is off by default, tap it to enable it

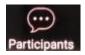

This icon shows you a list of all the participants in the meeting

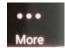

This icon gives you additional options